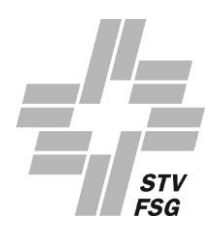

# **WEGLEITUNG ONLINE-ANTRAGSFORMULAR**

Schritt für Schritt zur erfolgreichen Erfassung

# **Inhaltsverzeichnis**

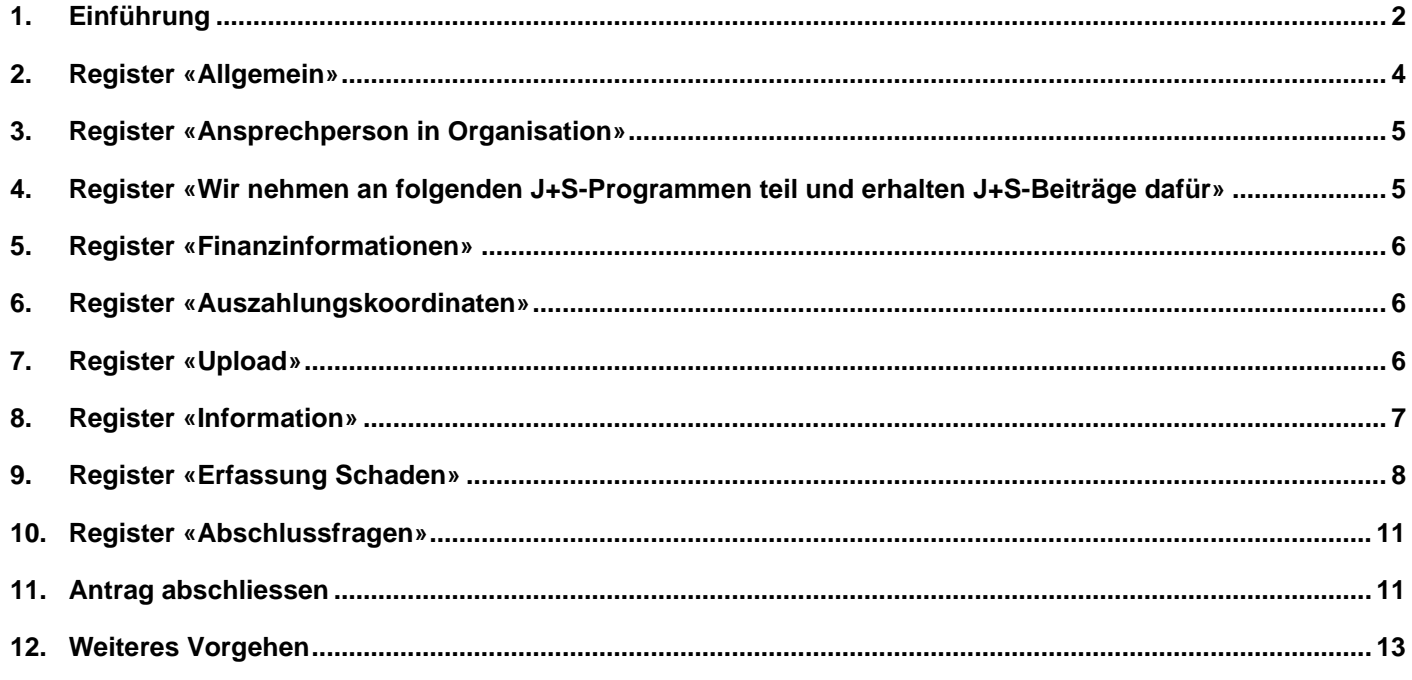

# <span id="page-1-0"></span>**1. EINFÜHRUNG**

Nun sollte folgende Übersicht zu sehen sein:

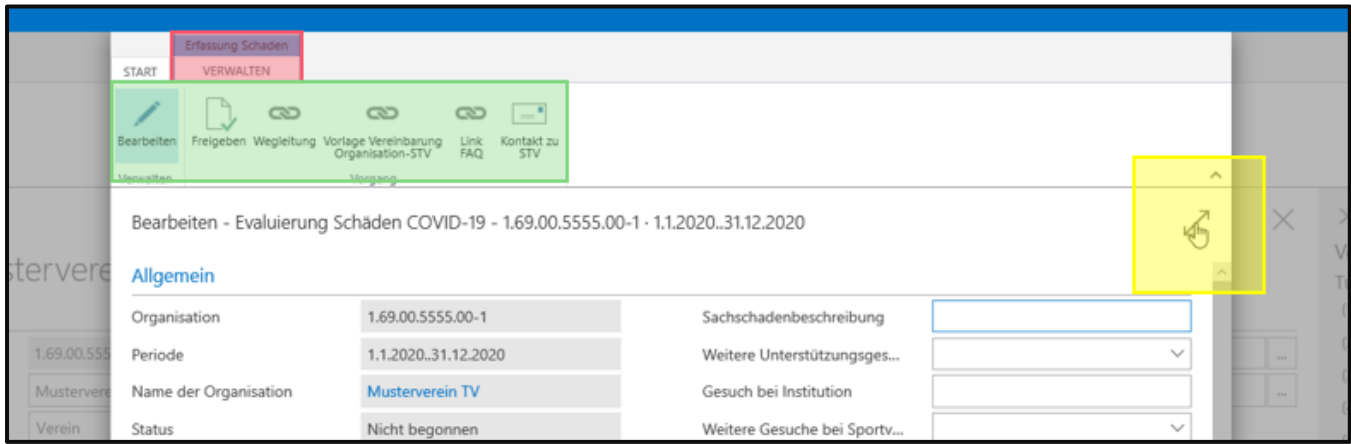

### **1.1. Register «Erfassung Schaden»**

Das Register «Erfassung Schaden» wird beim Ausfüllen des Formulars nicht benötigt (rot)

### **1.2. Vergrösserung Fenster**

Um eine bessere Übersicht zu haben, kann das Formular hier maximiert/vergrössert werden (gelb)

### **1.3. Kopfzeile**

In der Kopfzeile sollten folgende Felder zur Verfügung stehen (grün):

### «Bearbeiten»

Zum Bearbeiten des Formulars, muss dieses Feld wie oben hellblau hinterlegt sein.

#### «Freigeben»

Sobald das Formular ausgefüllt wurde, kann auf «Freigegeben» geklickt werden. Falls ein Pflichtfeld noch nicht ausgefüllt wurde, wird eine Fehlermeldung angezeigt, welche dazu auffordert, die fehlende Information zu ergänzen.

#### «Wegleitung»

Mit einem Klick auf dieses Feld wird diese Wegleitung geöffnet.

### «Vorlage Vereinbarung Organisation-STV»

Mit einem Klick auf dieses Feld wird die Vereinbarung geöffnet, welche der/die Präsident/in und eine zweite Person aus der Organisation ausfüllen und unterzeichnen müssen. Die unterzeichnete Vereinbarung muss unter dem Register «Upload» wieder hochgeladen werden. Ohne eine unterschriebene Vereinbarung ist der Antrag nicht gültig.

### «FAQ»

Mit einem Klick auf dieses Feld wird ein PDF mit den häufig gestellten Fragen geöffnet.

#### «Kontakt zu STV»

Bei Fragen kann auf dieses Feld geklickt und eine E-Mail an uns geschrieben werden (Simona, Stöckli, [finanzhilfe-corona@stv-fsg.ch\)](mailto:finanzhilfe-corona@stv-fsg.ch). Wir bitten jedoch, zuerst gut die Wegleitung und FAQ's durchzulesen und allfällige Fragen klar zu formulieren, sowie die Organisations-Nummer anzugeben (Siehe 2.2).

### **1.4. Tool-Tipp**

Mit einem Klick auf einen Begriff, werden detaillierte Informationen (Tool-Tipp) angezeigt, welche beim Ausfüllen des Feldes helfen sollten.

In jedem Tool-Tipp ist ausserdem ein Link («Weitere Informationen») hinterlegt. Dieser funktioniert jedoch nicht. Leider war es technisch nicht möglich, dies zu löschen.

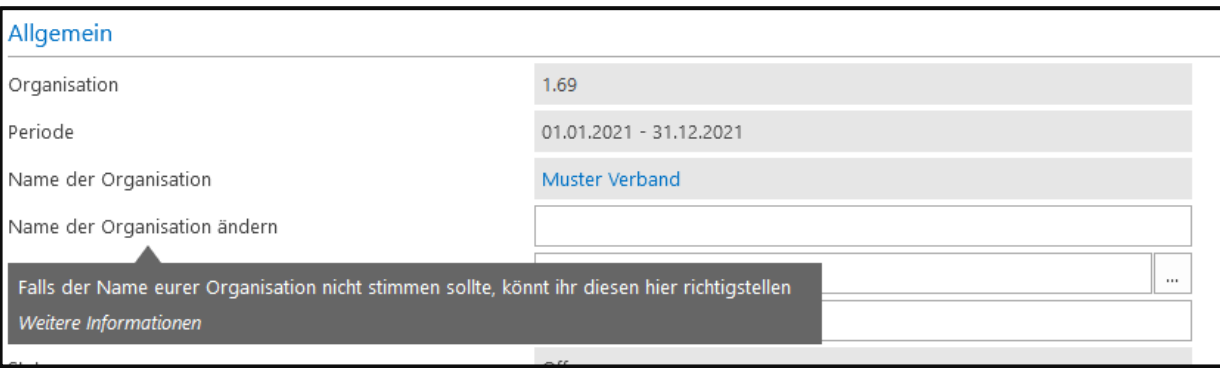

### **1.5. Automatische Sicherung**

Sobald ein Feld ausgefüllt wurde, kann dies mit «ENTER», «TAB» oder mit einem Mausklick ins nächste Feld bestätigt werden. Das Formular wird laufend gespeichert. Falls das Formular also aus irgendeinem Grund schliesst, kann beim nächsten Mal am selben Ort weitergefahren werden.

### **1.6. Pflichtfelder**

Die meisten Felder zum Ausfüllen sind Pflichtfelder. Falls ein Pflichtfeld nicht ausgefüllt wird, wird man beim Freigeben des Antrags darauf aufmerksam gemacht.

# **Nun kann mit dem Ausfüllen des Antragsformulars gestartet werden (nächste Seite).**

# <span id="page-3-0"></span>**2. REGISTER «ALLGEMEIN»**

### **2.1. Übersicht**

Im Register Allgemein sollte nun folgende Übersicht zu sehen sein:

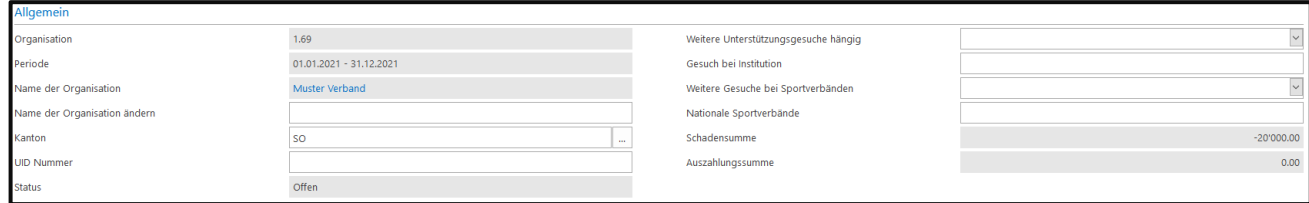

### **2.2. Linke Spalte**

Die grau hinterlegten Felder wurden auf Grund deines Logins automatisch ausgefüllt. Diese Felder können nicht verändert werden.

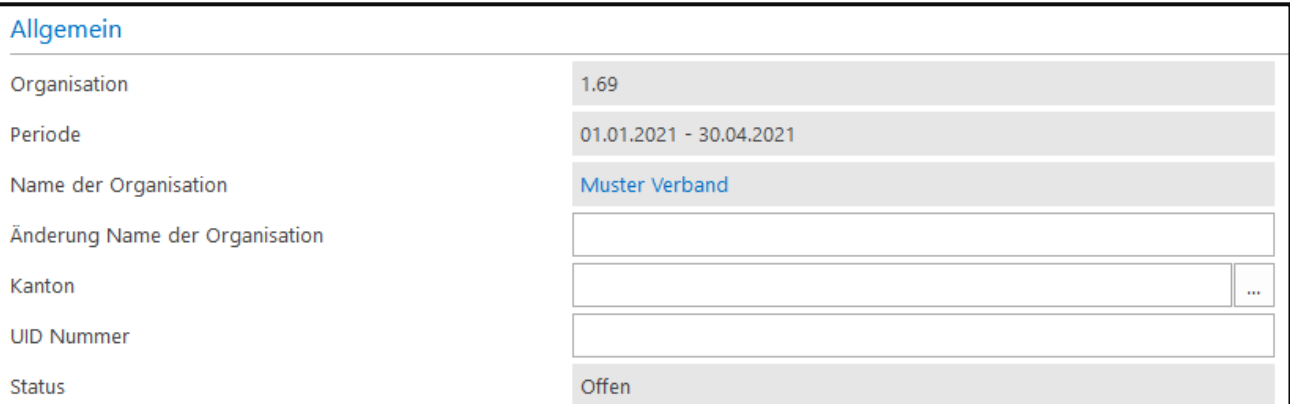

### «Änderung Name der Organisation»

Falls der Name der Organisation nicht stimmt, kann diese hier korrigiert werden. Falls der Namen stimmt, kann dieses Feld leer gelassen werden.

### «Kanton»

Bitte den Heimatkanton der Organisation eintragen

### «UID-Nummer»

UID-Nummer = Unternehmens-Identifikationsnummer. Diese muss nur eingetragen werden, wenn eine UID-Nummer vorhanden ist.

### «Status»

Das Feld «Status» sollte auf zuerst auf «Nicht begonnen» gesetzt sein. Das Formular kann während der Erfassung bedenkenlos geschlossen werden. Das Erfasste wird automatisch gespeichert. Sobald etwas erfasst wurde und das Formular geschlossen und neu geöffnet wird, sollte der Status auf «offen» gesetzt sein. Sobald das Antragsformular abgeschlossen wurde (oben auf «Freigeben» klicken), wird sich der Status automatisch auf «Freigegeben durch Organisation» ändern.

Sobald das Formular freigegeben wurde, können keine Änderungen mehr vorgenommen werden!

### **2.3. Rechte Spalte**

Die Felder der rechten Spalte im Register «Allgemein» müssen wie folgt ausgefüllt werden:

### «Weitere Unterstützungsgesuche hängig»

Mit einem Klick auf das Dropdown-Feld V, kann die Frage mit «JA» oder «NEIN» beantwortet werden, Falls bei Bund, Kanton, Gemeinde, Sponsoren etc. ein Unterstützungsgesuch (wegen COVID-19) hängig ist, muss hier mit «JA» beantwortet werden. Falls nicht, kann auf «NEIN» geklickt werden.

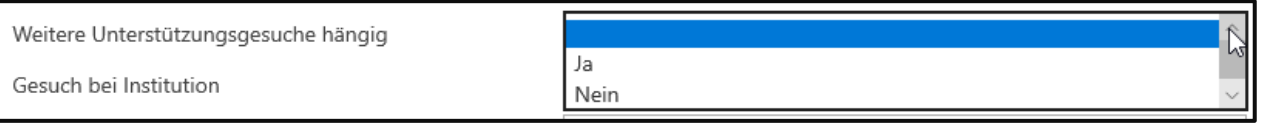

### «Gesuch bei Institution»

Falls die vorherige Frage mit «JA» beantwortet wurde, muss hier die Institution(en) genannt werden, bei der ein Gesuch hängig ist. Falls zu einem späteren Zeitpunkt für das Jahr 2021 eine Subvention wegen COVID-19 gesprochen wird, ist deine Organisation verpflichtet, uns das zu melden.

Falls das vorherige Frage mit «NEIN» beantwortet wurde, muss das Feld leer gelassen werden.

### «Weitere Gesuche bei Sportverbänden»

Dies ist wiederum ein Dropdown-Feld  $\vee$ .

Falls deine Organisation bei anderen nationalen Sportverbänden ein Unterstützungsgesuch für das Stabilisierungspaket COVID-19 eingereicht hat, müsst ihr diese Frage mit «JA» beantworten. Falls nicht, kann auf «NEIN» geklickt werden.

### «Nationale Sportverbände»

Falls das vorherige Feld mit «JA» beantwortet wurde, müssen hier der nationale Sportverband(e) genannt werden, bei dem ein Gesuch eingereicht wurde.

# <span id="page-4-0"></span>**3. REGISTER «ANSPRECHPERSON IN ORGANISATION»**

### **3.1. Personalien Ansprechperson**

Im Register «Ansprechperson in Organisation» sollte nun folgende Übersicht zu sehen sein:

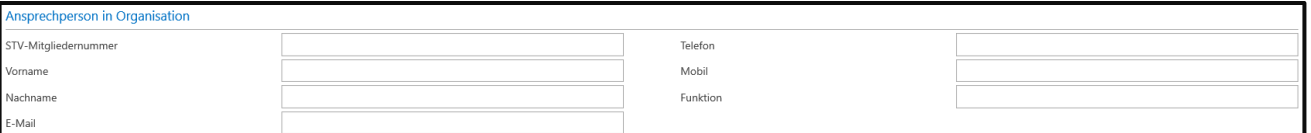

### «STV-Mitgliedernummer»

Das erste Feld (STV-Mitgliedernummer) soll nur von den **STV-Mitgliederorganisationen** ausgefüllt werden. Die Ansprechperson bzw. der Antragssteller soll da seine STV-Mitgliedernummer eintragen. Diese steht auf dem STV-Mitgliederausweis oder kann alternativ beim STV-Admin-Verantwortlichen der Organisation nachgefragt werden.

**Nicht-STV-Mitgliederorganisationen (z.B. Vereine der Sport Union Schweiz)** sollen das erste Feld **leer lassen.**

### Weitere Personalien

Hier muss der Antragssteller bzw. die Ansprechperson der Organisation seine Personalien eintragen. Die Felder «Vorname», «Nachname», «E-Mail», sowie «Funktion» in der Organisation sind Pflichtfelder. Bei «Telefon» und «Mobil» muss Minimum eines der beiden Felder ausgefüllt werden.

# <span id="page-4-1"></span>**4. REGISTER «WIR NEHMEN AN FOLGENDEN J+S-PROGRAMMEN TEIL UND ERHALTEN J+S-BEITRÄGE DAFÜR»**

4.1. Hier sollen alle J+S-Programme angekreuzt werden, an welchen Ihre Organisation teilnimmt und Geld von J+S bezieht. Falls die Organisation in weiteren J+S-Sportarten tätig ist und Gelder bezieht, soll dies ebenfalls im Feld «Andere J+S-Sportarten» erwähnt werden.

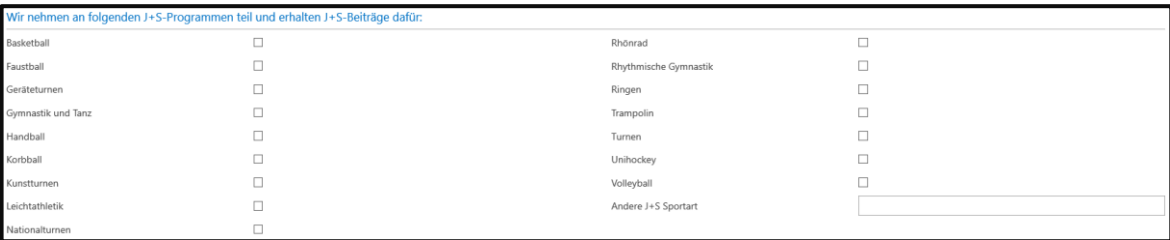

# <span id="page-5-0"></span>**5. REGISTER «FINANZINFORMATIONEN»**

### **5.1. «Vereinsvermögen per 31.12.2020»**

Hier soll das Vereinsvermögen per 31. Dezember 2020 eingetragen werden (CHF). Falls bei der Organisation ein Jahr nicht per Ende Dezember abgeschlossen wird, soll das Vereinsvermögen per letzten Stichtag berücksichtigt werden (z.B. 30.11.2020).

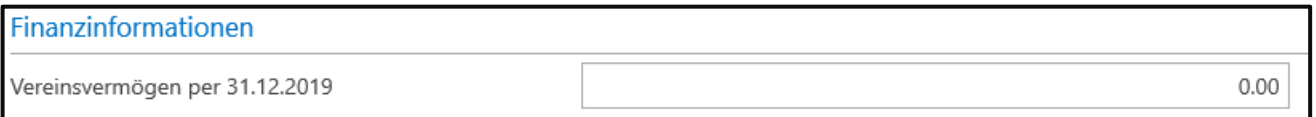

### **5.2. «Umsatz der Organisation»**

Hier soll der Umsatz im Rechnungsjahr 2020 (1.1. – 31.12.2020) eingetragen werden (CHF). Falls bei der Organisation ein Jahr nicht per Ende Dezember abgeschlossen wird, soll der Umsatz des letzten Vereinsjahrs (z.B. 1.12.2019 – 30.11.2020) berücksichtigt werden.

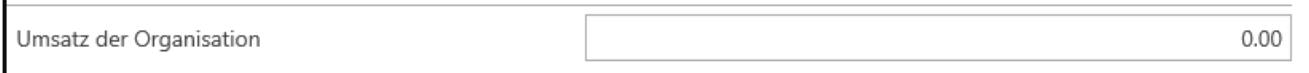

# <span id="page-5-1"></span>**6. REGISTER «AUSZAHLUNGSKOORDINATEN»**

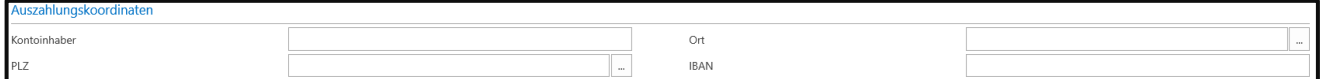

### **6.1. «Kontoinhaber»**

Hier soll der Inhaber des Kontos angegeben werden, auf welches der allfällige Schadensbetrag überwiesen werden soll. Als Kontoinhaber darf keine Privatperson angegeben werden.

### <span id="page-5-2"></span>**6.2. «Iban-Nummer»**

Die IBAN-Nummer muss in folgendem Format angegeben werden: CH00 0000 0000 0000 0000 0

# **7. REGISTER «UPLOAD»**

7.1. Im Register «Upload» sollte nun untenstehende Übersicht zu sehen sein. Hier müssen einige Dateien hochgeladen werden, damit der STV die Anträge entsprechend prüfen kann. Mögliche Dateiformate der Dokumente sind PDF, BMP, PNG, JPG. Weitere Dateiformate werden durch das System nicht akzeptiert.

### 7.2. «Statuten»

Hier müssen die aktuellen Statuten der Organisation hochgeladen werden (gelb):

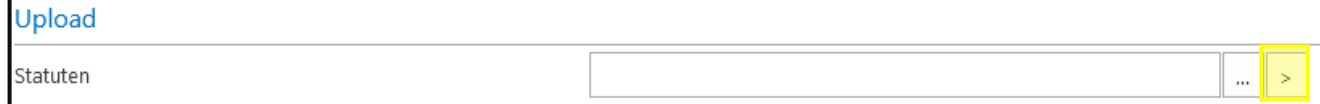

7.3. «Jahresrechnung 2018»

Hier muss die definitive Jahresrechnung des Jahres 2018 hochgeladen werden. Diese wird durch den STV ausschliesslich zum Prüfen des Antrags verwendet.

### 7.4. «Jahresrechnung 2019»

Hier muss die definitive Jahresrechnung des Jahres 2019 hochgeladen werden. Diese wird durch den STV ausschliesslich zum Prüfen des Antrags verwendet.

### 7.5. «Jahresrechnung 2020»

Hier muss die definitive Jahresrechnung des Jahres 2020 hochgeladen werden. Diese wird durch den STV ausschliesslich zum Prüfen des Antrags verwendet.

### 7.6. «Budget 2021» Hier muss das definitive Budget für das Jahr 2021 hochgeladen werden. Dieses wird durch den STV ausschliesslich zum Prüfen des Antrags verwendet.

- 7.7. «Vereinbarung STV Organisation» Hier muss die ausgefüllte und unterschriebene Vereinbarung zwischen Ihrer Organisation und dem STV, welche in der Kopfzeile (siehe Punkt 1.3) zum Download bereitsteht, hochgeladen werden.
- <span id="page-6-0"></span>7.8. «Weitere Datei 1, 2 und 3»

Hier können weitere Dateien hochgeladen werden. Zum Beispiel ein Anhang zum Budget oder Jahresrechnung, oder eine schriftliche Stellungnahme zum Gesuch etc.

## **8. REGISTER «INFORMATION»**

8.1. Die Felder unter dem Register «Information» können nicht geändert werden. Diese werden automatisch generiert. Hier kann abgelesen werden, wer an welchem Datum und zu welcher Zeit den Antrag erfasst/geändert hat.

**ormation** .<br>Itatus aktualisiert am Status aktualisiert von

# **9. REGISTER «ERFASSUNG SCHADEN»**

In diesem Register werden der Reihe nach alle Mindereinnahmen, Minderausgaben, Mehrausgaben und Mehreinnahmen erfasst. Die nachfolgende Auflistung ist nach diesen vier Arten unterteilt und ist wie ein Excel zu behandeln. Mit dem Scrollrad der Maus (hoch und runter) kann zwischen den verschiedenen Abschnitten gewechselt werden. Folgende Übersicht sollte zu sehen sein:

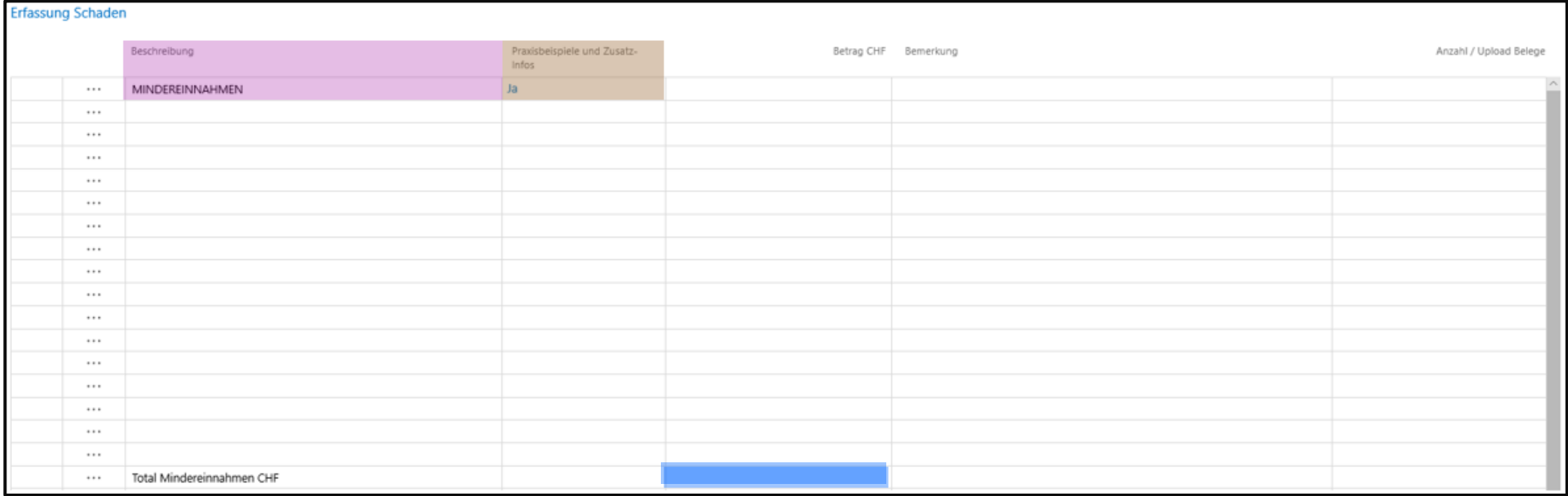

### <span id="page-7-0"></span>**9.1. Legende der Tabelle**

In der Spalte «Beschreibung» werden Mindereinnahmen (sowie Minderausgaben, Mehrausgaben und Mehreinnahmen) erfasst. Nach Erfassung aller Mindereinnahmen wird der Totalbetrag der Mindereinnahmen automatisch im blauen Feld zusammengezählt und angezeigt. Als nächstes können die Minderausgaben erfasst werden. Dazu muss ein wenig nach unten gescrollt werden. Ganz am Ende der Tabelle werden Mindereinnahmen, Minderausgaben, Mehrausgaben und Mehreinnahmen miteinander verrechnet und ergeben die Schadensumme (siehe Kapitel 10.5).

### **9.2. Erfassung**

In die nachfolgenden Zeilen bzw. gelb-markierten Zellen können nun die Mindereinnahmen erfasst werden. In die weissen Zellen ist keine Eingabe möglich. Pro Zeile ist jeweils ein Schaden zu erfassen.

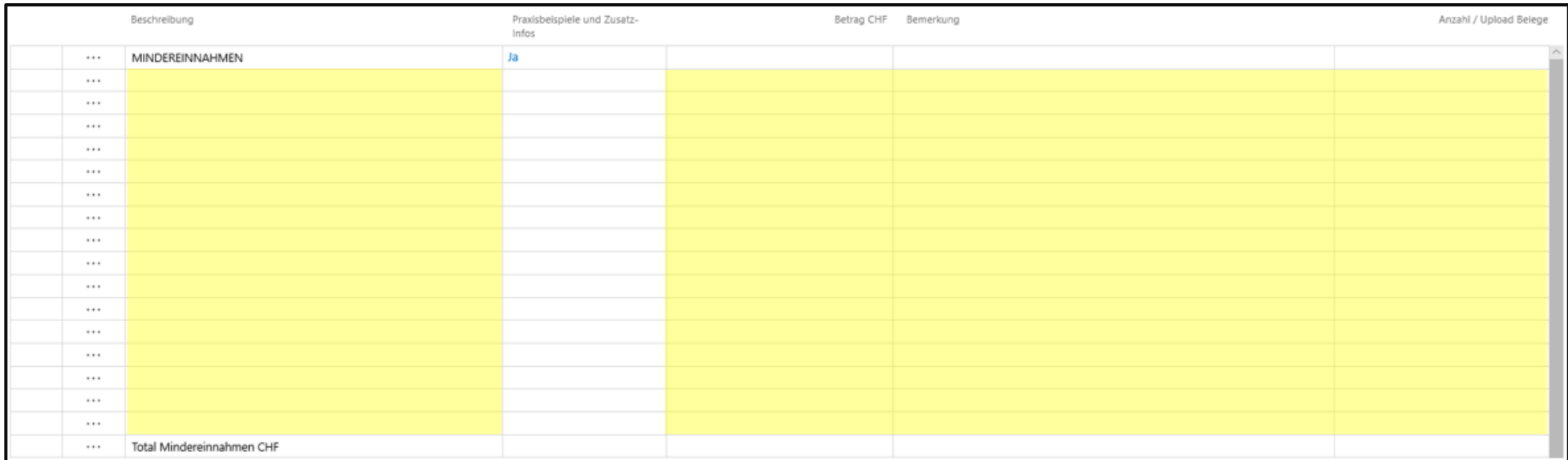

Mit einem Doppelklick in eine gelb-markierte Zelle kann ein Text bzw. Betrag eingegeben werden.

Beispiel: Die Jährliche Turnshow eures Turnvereins konnte nicht durchgeführt werden. Somit konnten die budgetierten Einnahmen von CHF 22'000.- nicht erzielt werden (Mindereinnahmen). Dieser Schaden ist wie folgt zu erfassen:

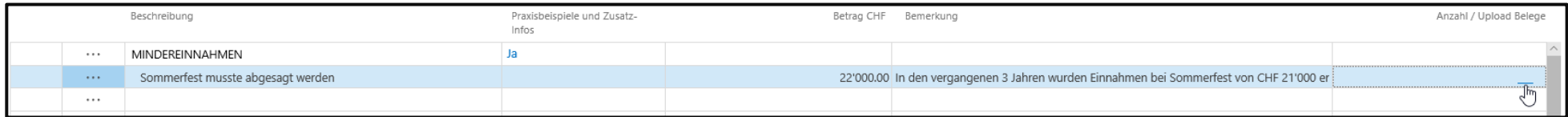

### Spalte «Beschreibung»

Hier wird der Schaden, in diesem Fall eine Mindereinnahme kurz betitelt (z.B. «Sommerfest musste abgesagt werden»)

### Spalte «Praxisbeispiele und Zusatzinfos»

In dieser Spalte kann und soll vom Antragssteller **nichts** erfasst werden.

### Spalte «Betrag CHF»

Hier wird der Schaden in Schweizerfranken (CHF) eingegeben.

### Spalte «Bemerkung»

Hier können Details oder weitere Informationen zum Schadenfall aufgeführt werden. Ausserdem muss der Betrag im Budget 2021 ersichtlich sein und sich aus Erfahrungswerten aus den letzten Jahren zusammenstellen.

### Spalte «Anzahl / Upload Beleg»

Hier kann mit einem Klick in die Zelle eine oder mehrere Dateien hochgeladen werden. Mehr dazu im nachfolgenden Kapitel.

### **9.3. Upload Belege**

Bei den Mindereinnahmen und Mehrausgaben muss ab einem Schaden von CHF 2'000.- **zwingend** ein Beleg hochgeladen werden, welches den angegebenen Schaden plausibilisiert (z.B. Budget der Turnshow 2021, Jahresrechnungen der Turnshows der vergangenen Jahre etc.). Ohne ein gültiges Dokument kann der Schaden nicht akzeptiert werden.

Folgende Dateiformate können hochgeladen werden: PDF, BMP, PNG, JPG. Andere Formate sind nicht möglich.

### **9.4. Vorzeichen (+ oder -)**

Bei der Eingabe des Betrags muss das Vorzeichen (+ oder -) nicht beachtet werden. Bei der Eingabe aller Frankenbeträge, egal ob Minder- oder Mehreinnahmen bzw. Minder- oder Mehrausgaben, ist nur ein positiver Betrag möglich.

### Die Totale der Mindereinnahmen und Mehrausgaben werden automatisch mit einem Minusbetrag (-) ausgewiesen:

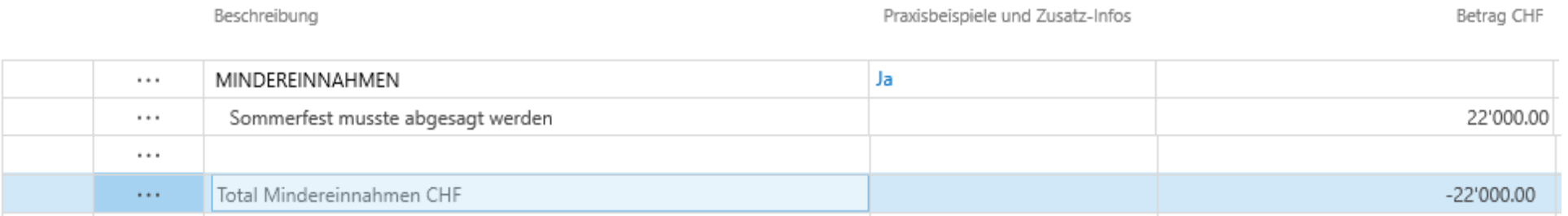

### Die Totale der Mehreinnahmen und Minderausgaben werden automatisch mit einem Plusbetrag (+) ausgewiesen:

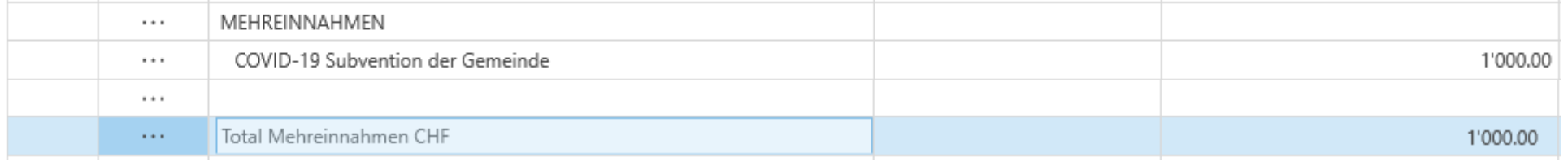

### **9.5. Schadensumme**

Am Ende der Tabelle werden Mindereinnahmen (-) und Mehrausgaben (-) mit den Mehreinnahmen (+) und Minderausgaben (+) verrechnet und ergeben die Schadensumme.

Ergibt die Schadensumme einen positiven Betrag (+), hat Ihre Organisation keinen Schaden erlitten.

Ergibt die Schadensumme einen negativen Betrag (-) hat Ihre Organisation einen Schaden erlitten.

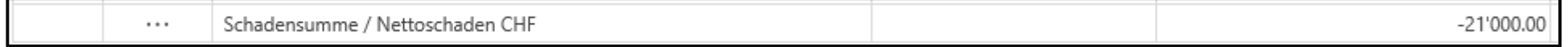

# <span id="page-10-0"></span>**10. REGISTER «ABSCHLUSSFRAGEN»**

### **10.1. Drei Fragen, die mit «JA» beantwortet werden müssen**

Die nachfolgenden drei Fragen müssen mit einem  $\Box$  akzeptiert werden, ansonsten ist es nicht möglich, den Antrag abzuschliessen:

- ✓ Ich habe das FAQ gelesen, verstanden und den Antrag entsprechend ausgefüllt (Der Download der FAQ kann über die Menüleiste oben erfolgen)
- ✓ Ich habe alle corona-bezogenen positiven finanziellen Auswirkungen in die Schadenserfassung eingetragen (Minderausgaben und Mehreinnahmen). Es dürfen nur Gelder aus dem Stabilisierungspaket bezogen werden, wenn schadensmindernde Massnahmen getroffen wurden (z.B. nicht zwingend nötige Ausgaben reduziert oder neue Einnahmen generiert).
- ✓ Hiermit bestätige ich, dass meine Organisation schadensmindernde Massnahmen getroffen hat.

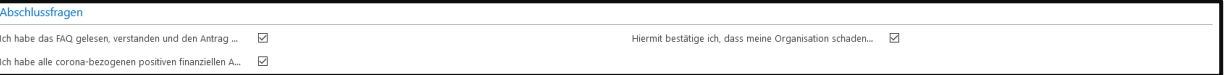

# <span id="page-10-1"></span>**11. ANTRAG ABSCHLIESSEN**

### **11.1. Checkliste**

Damit nichts vergessen geht, kann mit der folgenden Checkliste noch einmal alles überprüft werden:

- Wurden alle nötigen Textfelder ausgefüllt?
- Wurden alle nötigen Dateien unter dem Register «Uploads» hochgeladen?
	- o Statuten
	- o Jahresrechnung 2018
	- o Jahresrechnung 2019
	- o Jahresrechnung 2020
	- o Budget 2021
	- o Ausgefüllte und unterschriebene Vereinbarung zwischen der Organisation und dem STV
- Wurden alle Mindereinnahmen, Minderausgaben, Mehrausgaben und Mehreinnahmen erfasst?
- Wurden bei allen Mindereinnahmen und Mehrausgaben über CHF 2'000.- ein Beleg hochgeladen? (z.B. Rechnung, Budget, Jahresrechnung etc.)

### 11.2. Freigeben

Sobald diese Felder ausgefüllt wurden, sollte der Freigabe des Antragsformulars nichts mehr im Weg stehen: Es kann nun auf «Freigeben» geklickt werden:

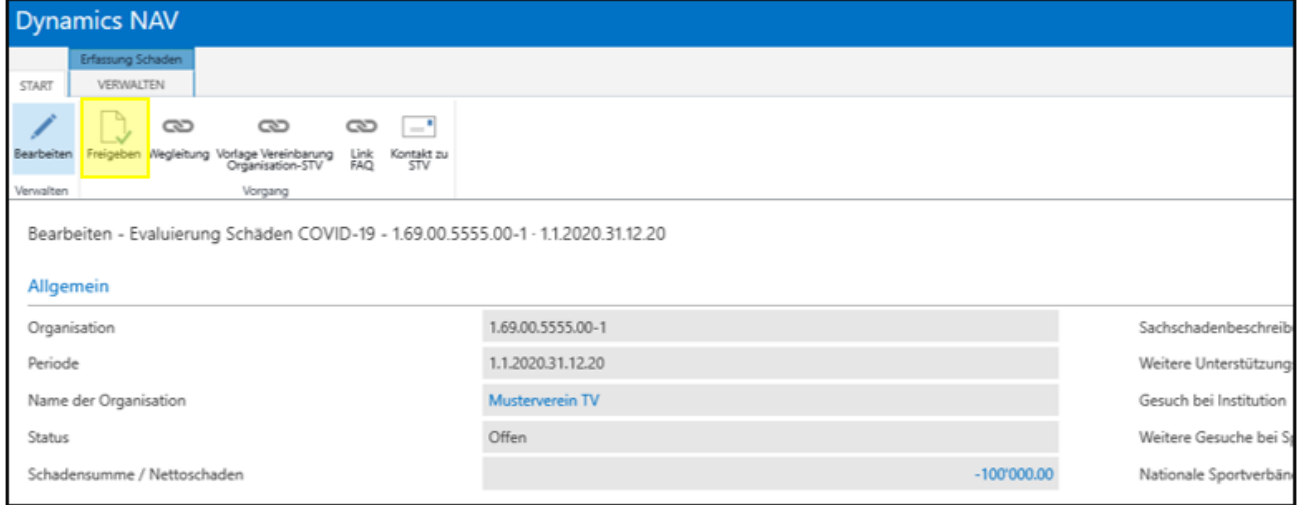

Nun sollte folgendes Feld sichtbar werden:

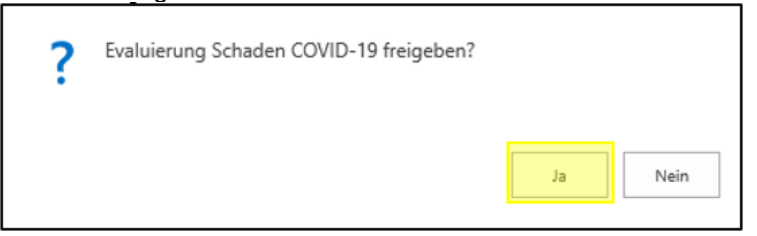

Diese Frage kann mit «Ja» beantwortet werden.

#### 11.3. Antragsformular wurde korrekt ausgefüllt

Wenn alle Angaben und Pflichtfelder korrekt ausgefüllt wurden, wird nun eine der folgenden Meldungen angezeigt:

1. Falls ein Schaden entstanden ist (Schadensumme mit einem Minusbetrag):

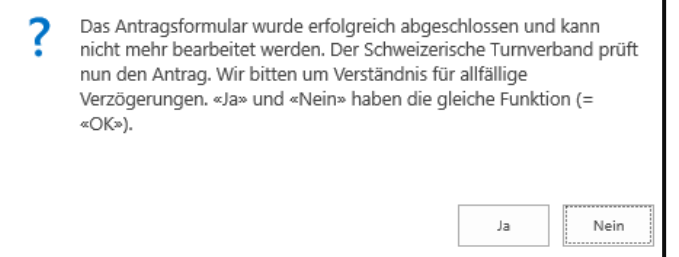

Das Antragsformular wird geprüft. Mit «JA» und «NEIN» bestätigen Sie diese Meldung (Ja und Nein haben in diesem Fall die gleiche Funktion)

### **ODER**

2. Falls kein Schaden entstanden ist (Schadensumme mit einem Plusbetrag):

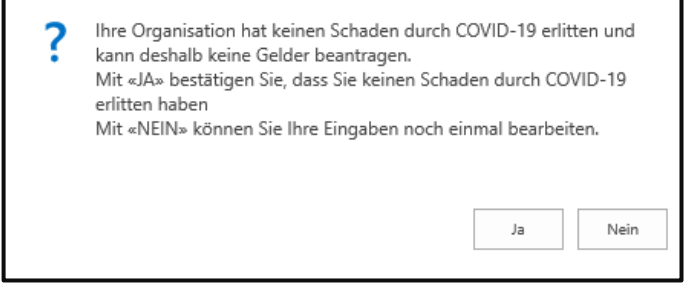

11.4. Einzelne Elemente des Antragsformulars wurden nicht korrekt ausgefüllt

Falls nicht alle Angaben und Pflichtfelder korrekt ausgefüllt wurden, wird nun eine Fehlermeldung angezeigt, die darauf hinweist, dass etwas im Formular nicht korrekt oder komplett ausgefüllt wurde. Dies muss anschliessend nachgebessert werden. Hier eine nicht abschliessende Auswahl der möglichen Fehlermeldungen:

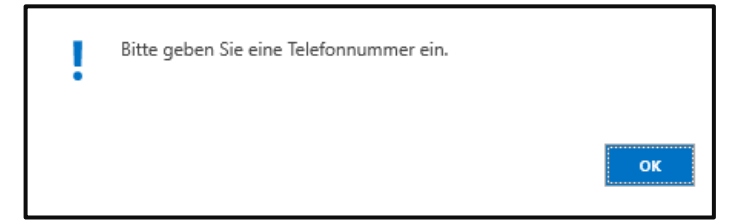

# <span id="page-12-0"></span>**12. WEITERES VORGEHEN**

### **12.1. Nächste Schritte**

- 1. Der Schweizerische Turnverband STV prüft möglichst bald alle eingegangenen Online-Anträge. Die Organisationen, deren Anträge abgelehnt wurden, werden **anschliessend** so schnell wie möglich informiert. **Alle anderen Anträge sind noch nicht definitiv genehmigt!**
- 2. Falls das der Antrag genehmigt wird, werden die Gelder sobald als möglich ausbezahlt. Dies ist unter anderem von der Menge der eingehenden Anträge ab. Zudem sind wir von Swiss Olympic abhängig, welche zuerst unser Stabilisierungskonzept prüfen und anschliessend die Gelder ausbezahlen muss.